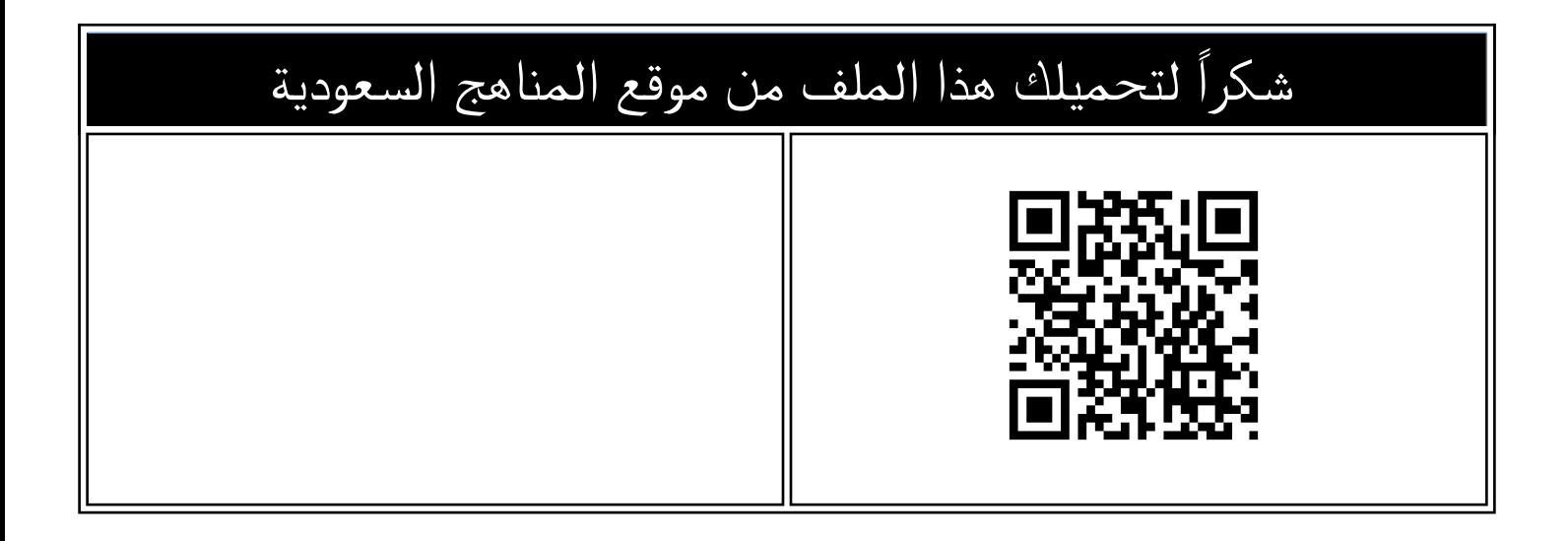

## خطوات إنشاء ملف إنجاز إلكتروني بطريقة مختصرة

[موقع المناهج](https://almanahj.com) ⇔ [المناهج السعودية](https://almanahj.com/sa) ⇔ [ملفات](https://almanahj.com/sa/35) ⇔ [المدارس](https://almanahj.com/sa/35schools) ← [الفصل الثاني](https://almanahj.com/sa/35schools2) ← [الملف](https://almanahj.com/sa/id=12753)

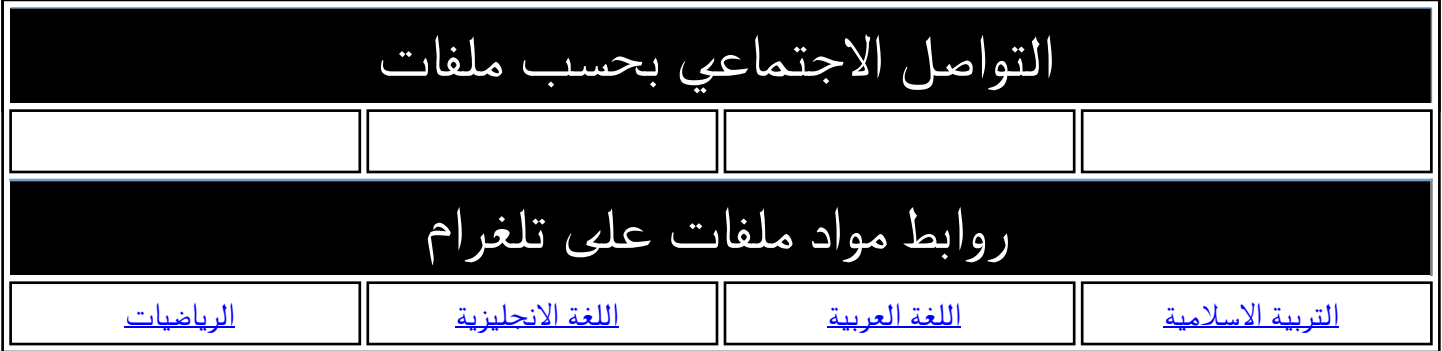

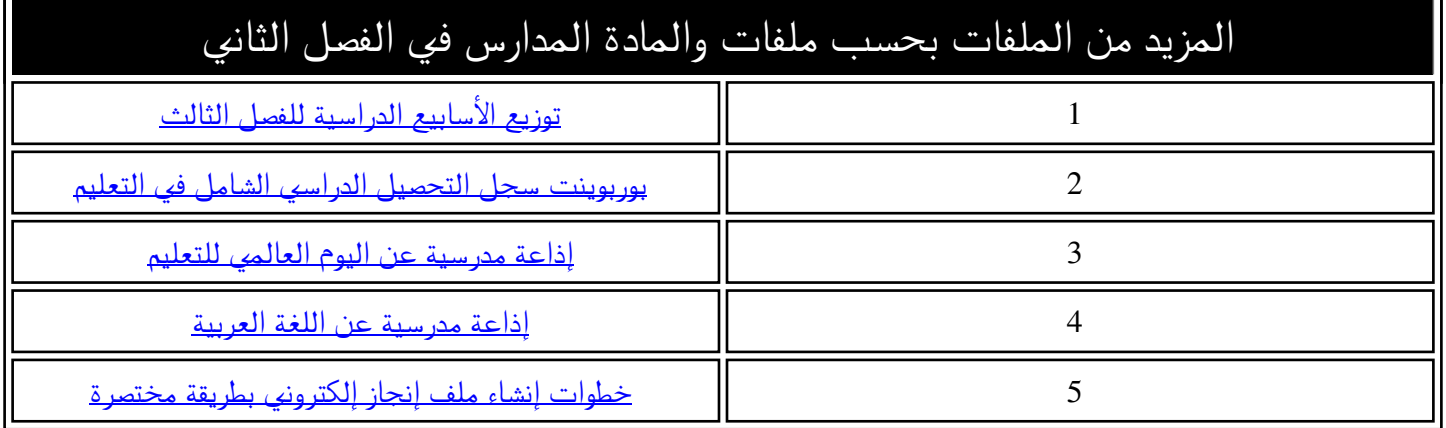

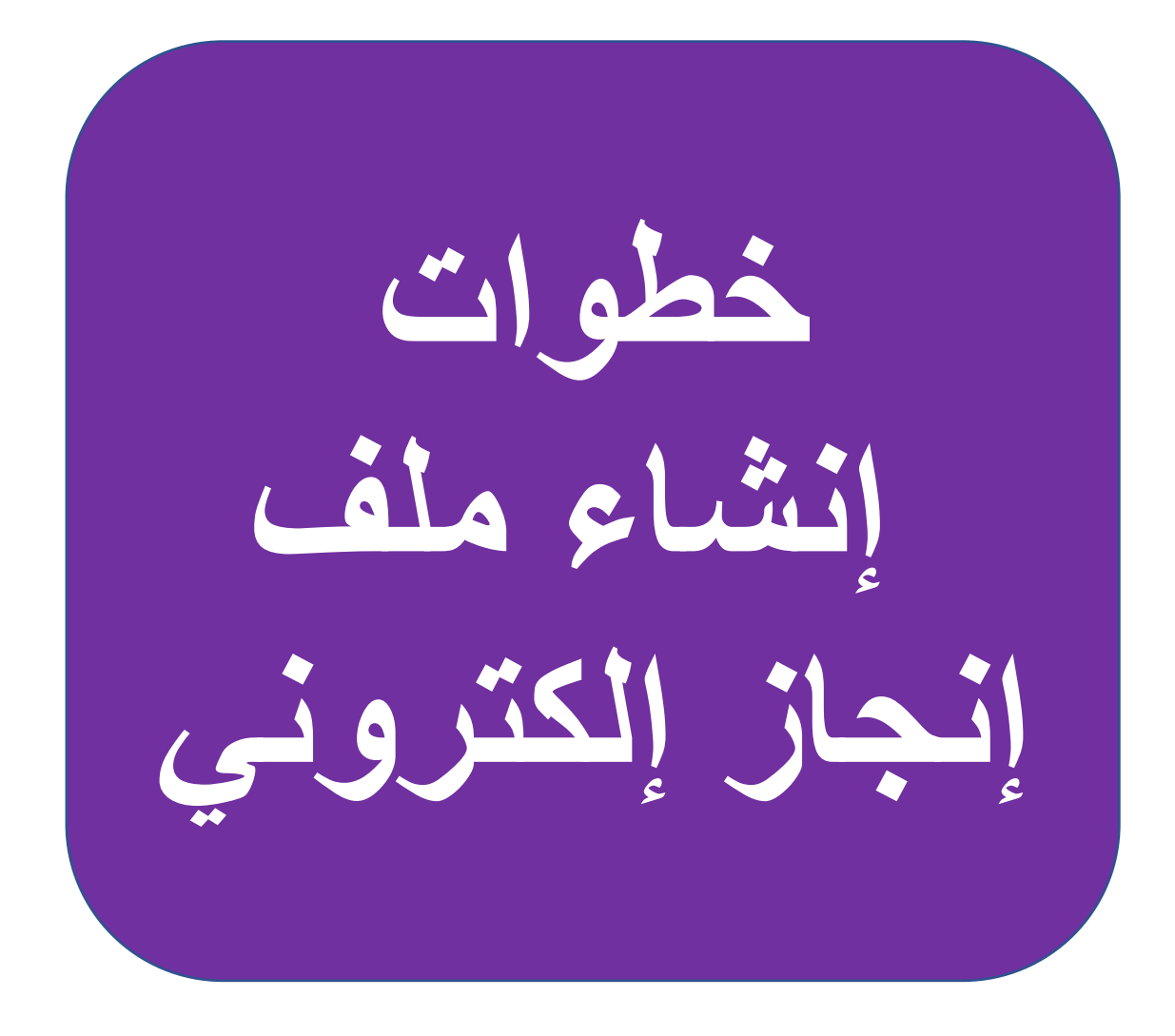

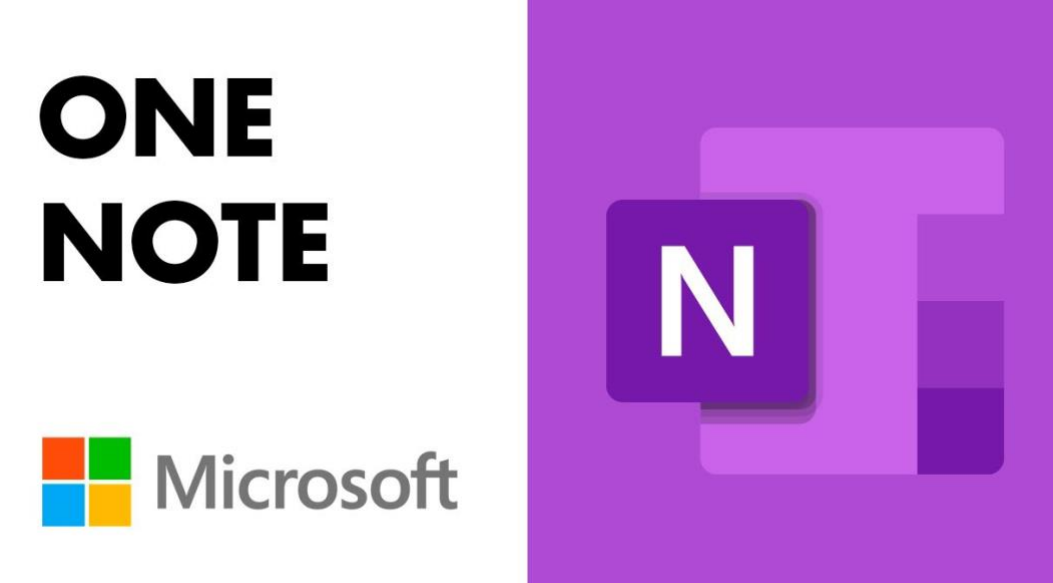

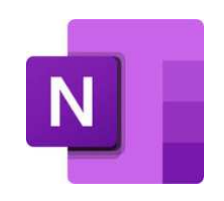

م الخطوات **١ تحميل البرنامج من متجر )قوقل بالي( أو متجر )األب ستور ( ٢ ينشأ بريد إلكتروني . إما مستقل أو بريد منصة مدرستي . ٣ تقوم بإنشاء فواصل بمسميات مختلفة. ٤ تدرج فيه الملفات إما بطريقة )إدراج – أو إسال من برنامج آخر .) ٥ يتيح البرنامج إدراج صورة – ملف وورد - ملف بدي إف – ملف بور بوينت – روابط. ٦ يتيح البرنامج تغيير خلفيات الصفحات . ٧ يتيح وضع موضوع رئيس -ثم تندرج تحته مجموعة من الملفات. ٨ يتيح البرنامج طريقة التصنيف )حسب تاريخ اإلدراج - الفرز األبجدي( ٩ سهل في استعراض الملفات فقط تقوم بكتابة الحرف أو اإلسم األول من الملف في أيقونة البحث. ١٠ قم بجمع اعمالك إلكترونيا -سهل االستحضار والطباعة للملفات.** 

**إدراج الصوت-الصورة-ملف** 

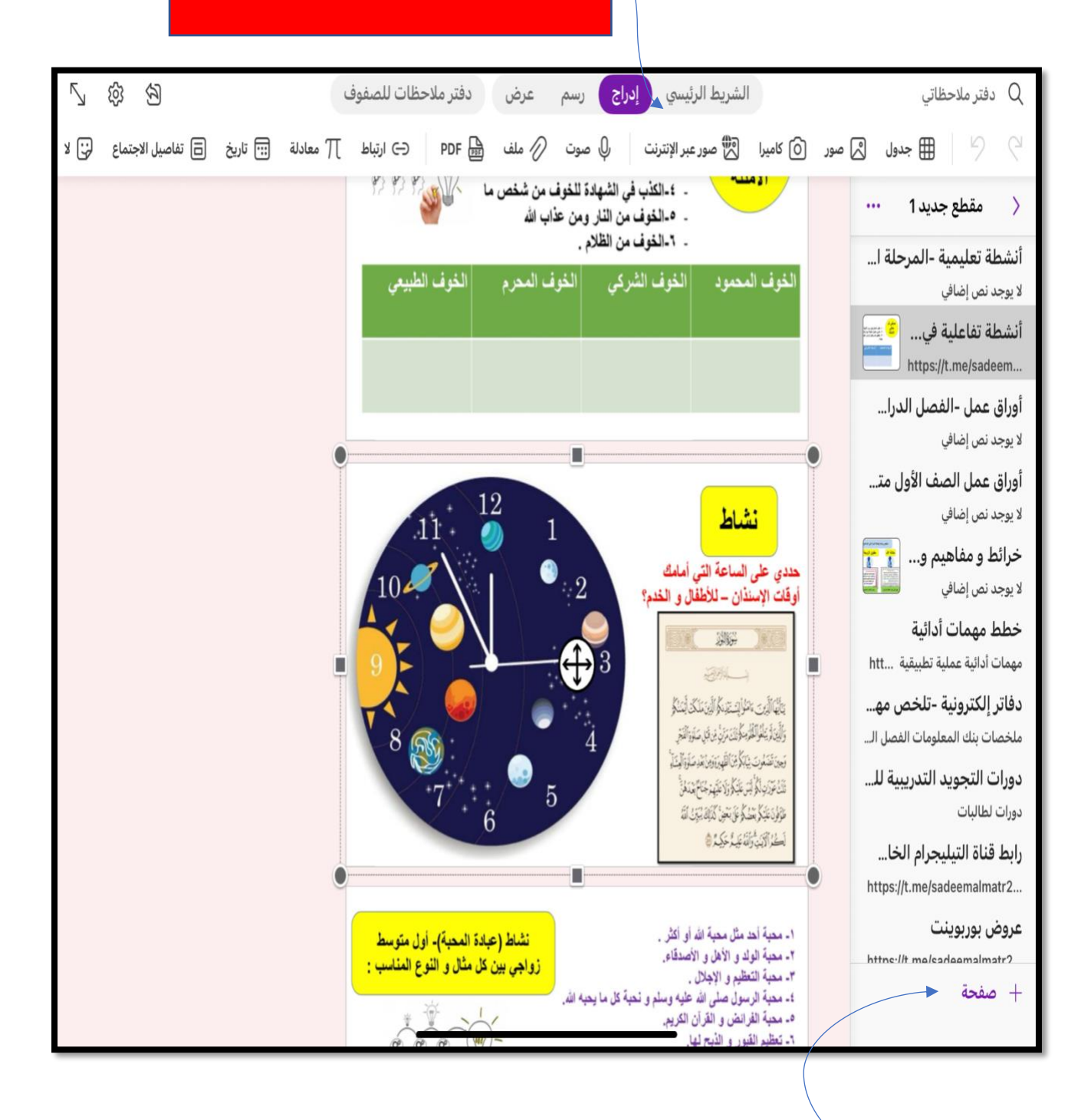

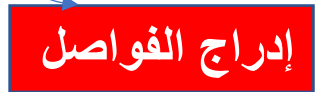